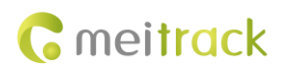

# **Mobileye User Guide**

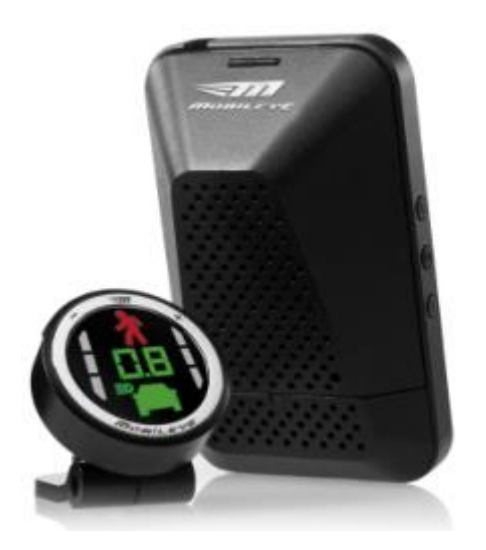

# **Applicable Model: T622/T622G**

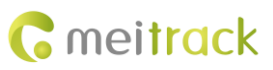

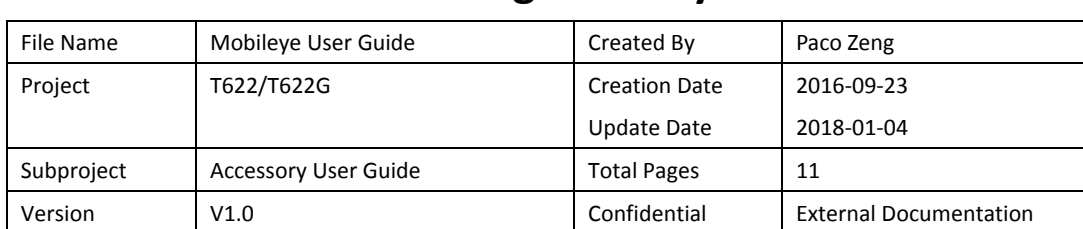

# **Change History**

# **Contents**

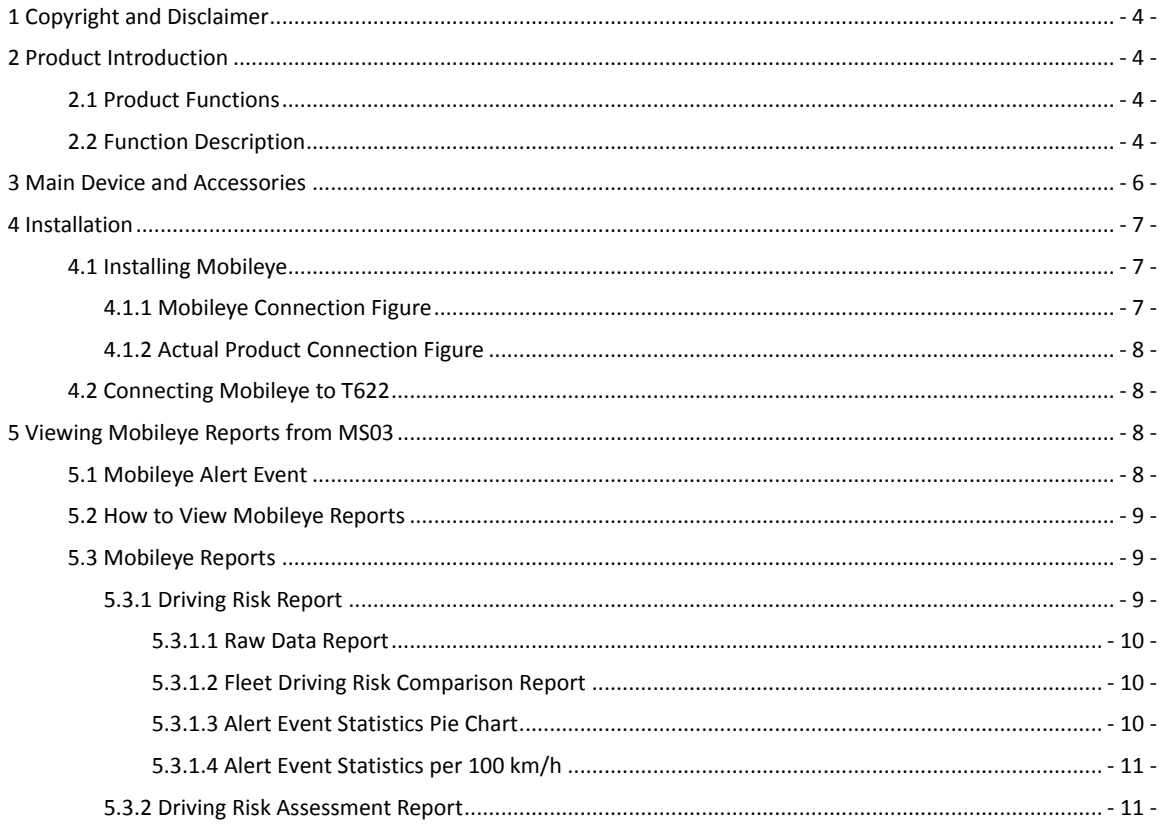

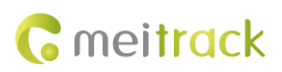

## <span id="page-3-0"></span>**1 Copyright and Disclaimer**

Copyright © 2018 MEITRACK. All rights reserved.

**C** meitrack and  $\mathbb{C}^n$  are trademarks that belong to Meitrack Group.

The user manual may be changed without notice.

Without prior written consent of Meitrack Group, this user manual, or any part thereof, may not be reproduced for any purpose whatsoever, or transmitted in any form, either electronically or mechanically, including photocopying and recording.

Meitrack Group shall not be liable for direct, indirect, special, incidental, or consequential damages (including but not limited to economic losses, personal injuries, and loss of assets and property) caused by the use, inability, or illegality to use the product or documentation.

## <span id="page-3-1"></span>**2 Product Introduction**

### <span id="page-3-2"></span>**2.1 Product Functions**

- Forward Collision Warning (FCW)
- Urban Forward Collision Warning (UFCW)
- Pedestrian Collision Warning (PCW)
- Pedestrian detection in the "danger zone"
- Lane Departure Warning (LDW)
- Headway Monitoring and Warning (HMW)
- Intelligent High-Beam Control (IHC)
- Speed Limit Indicator (SLI)
- **Turn Signal Reminder**

### <span id="page-3-3"></span>**2.2 Function Description**

The Mobileye is an Advanced Driver Assistance System that provides audio and visual alerts.

It can provide customers with:

- Alert drivers.
- **Prevent accidents.**
- Reduce accident rates.
- **•** Provide driver behavior analysis.

The Mobileye system will not intervene and activate any vehicle control, except for IHC.

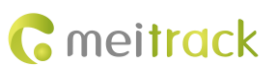

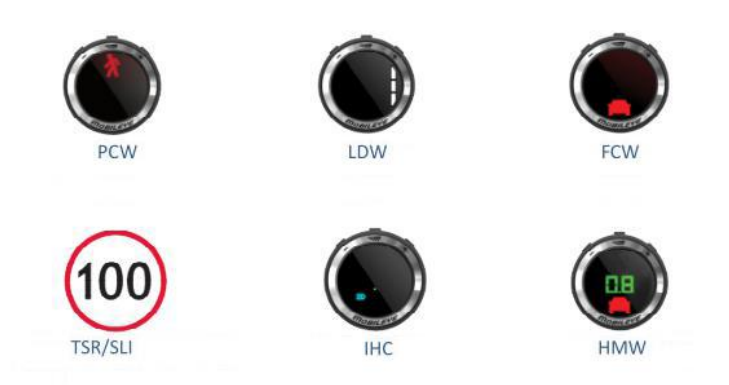

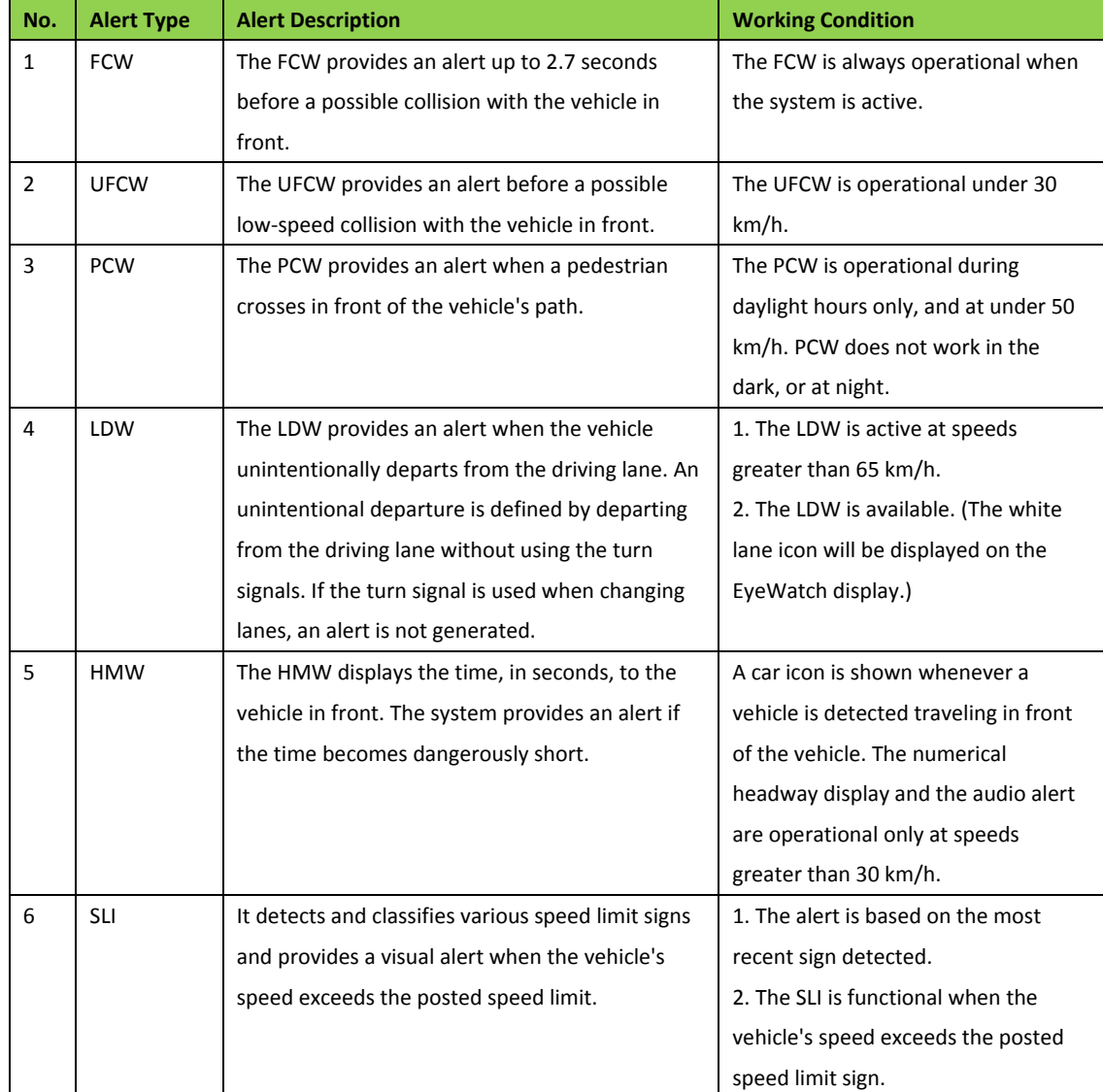

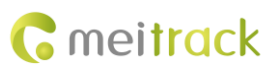

## <span id="page-5-0"></span>**3 Main Device and Accessories**

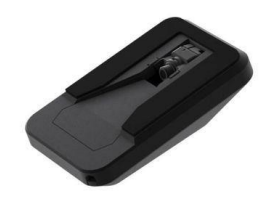

Windscreen-mounted vision sensor example and the eyeWatch display

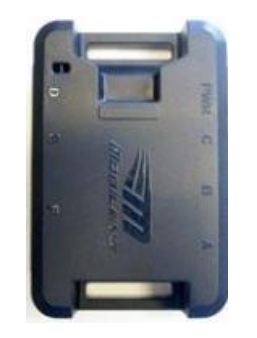

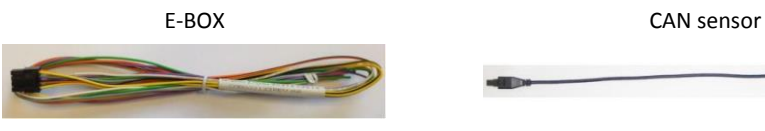

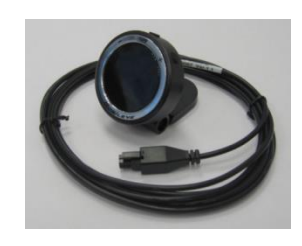

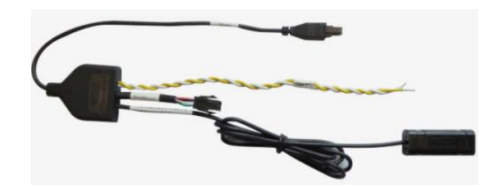

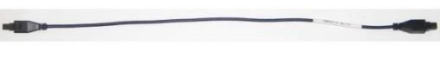

E-BOX I/O cable **E-BOX** connection cable

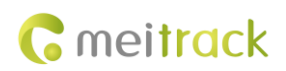

## <span id="page-6-0"></span>**Installation**

## <span id="page-6-1"></span>**4.1 Installing Mobileye**

## <span id="page-6-2"></span>**4.1.1 Mobileye Connection Figure**

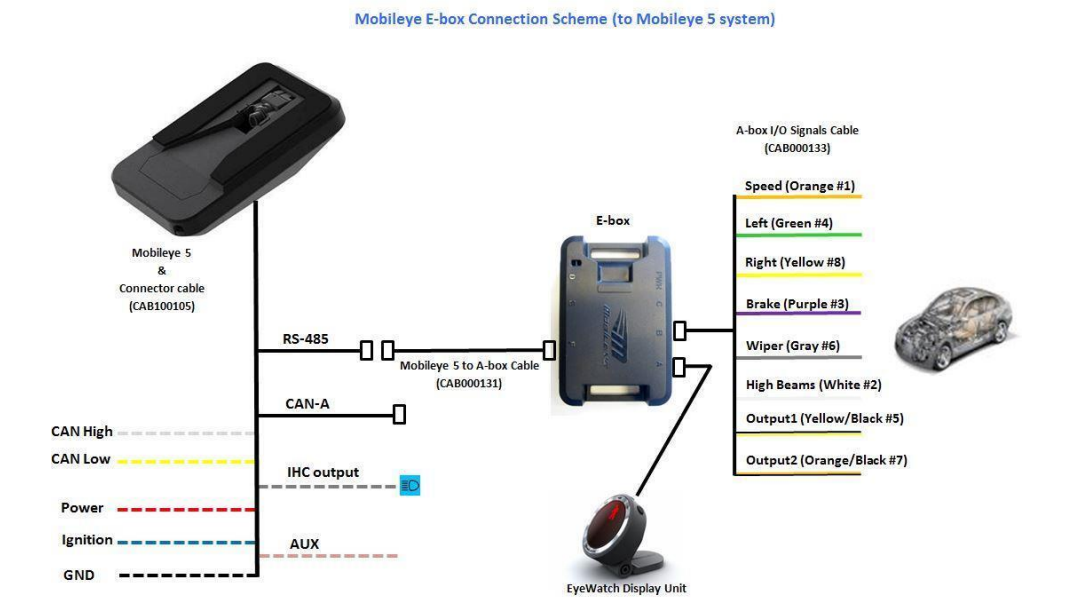

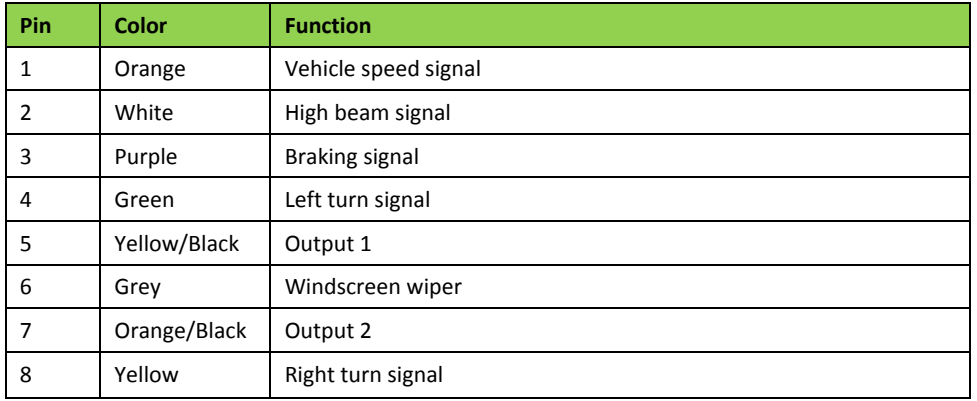

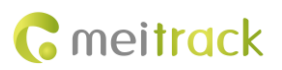

### <span id="page-7-0"></span>**4.1.2 Actual Product Connection Figure**

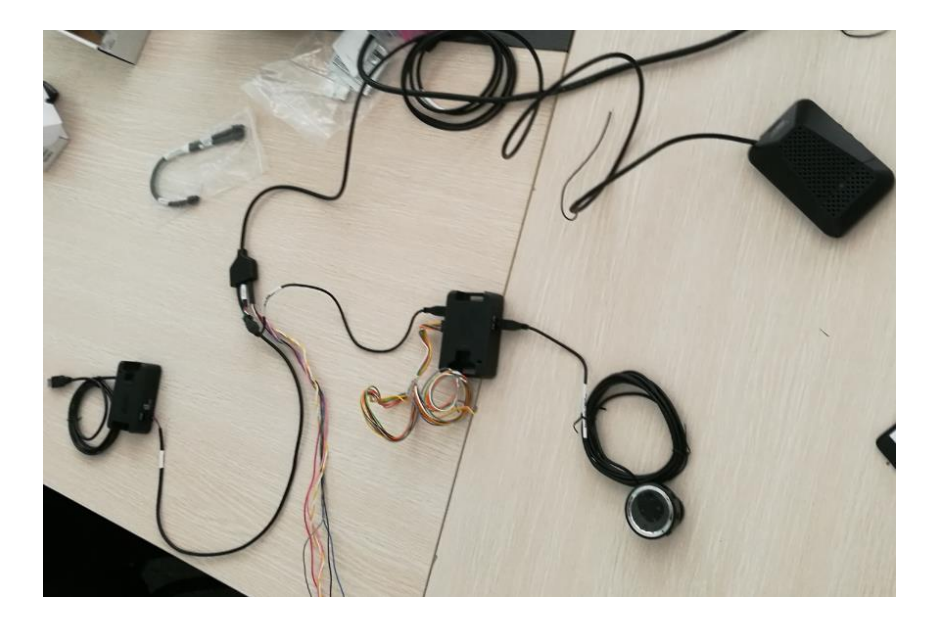

## <span id="page-7-1"></span>**4.2 Connecting Mobileye to T622**

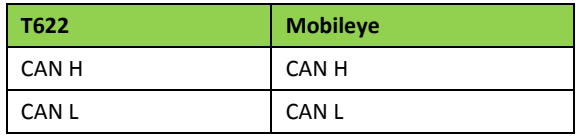

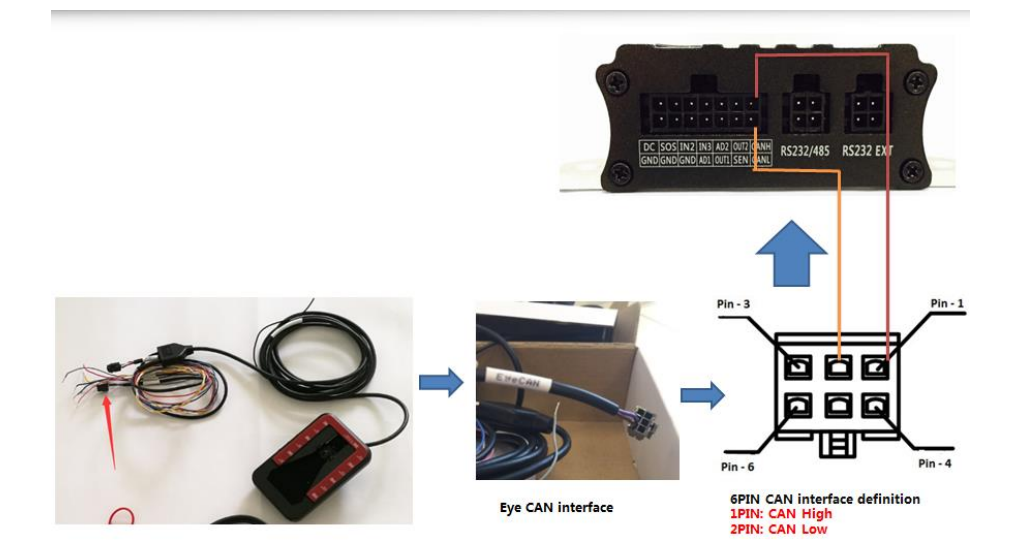

## <span id="page-7-2"></span>**5 Viewing Mobileye Reports from MS03**

## <span id="page-7-3"></span>**5.1 Mobileye Alert Event**

On the MS03 tracking platform, there are 5 types of Mobileye alert events: sharp turn to the left/right, speeding, collision with a vehicle, collision with a pedestrian and headway too close.

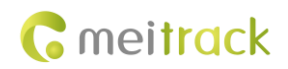

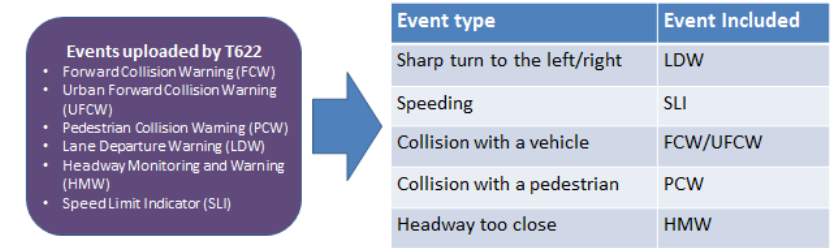

## <span id="page-8-0"></span>**5.2 How to View Mobileye Reports**

- 1. Visit [http://ms03.trackingmate.com/,](http://ms03.trackingmate.com/) and log in to the tracking platform.
- 2. On the main interface, choose **Reports**.
- 3. On the page that is displayed, choose **Driver Profile Chart (Mobileye)** or **Driver Profile (Mobileye)** from **Use Normal**.

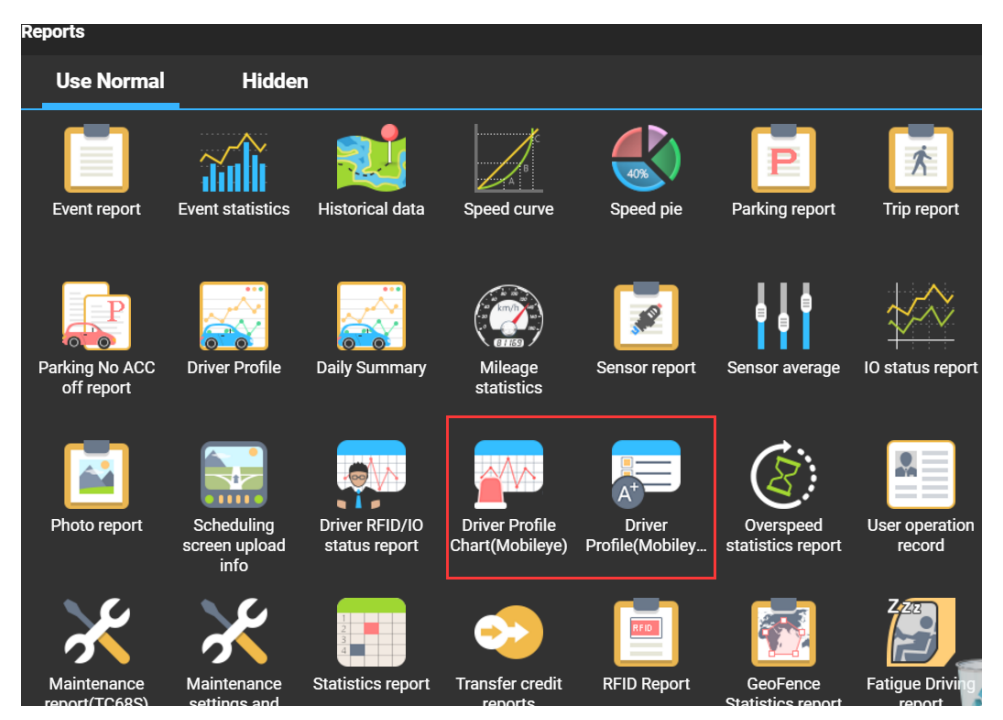

### <span id="page-8-1"></span>**5.3 Mobileye Reports**

### <span id="page-8-2"></span>**5.3.1 Driving Risk Report**

The driving risk report includes:

- Raw data report
- **•** Fleet driving risk comparison report
- Alert event statistics pie chart
- Alert event statistics per 100 km/h

#### <span id="page-9-0"></span>**5.3.1.1 Raw Data Report**

This report shows the number of alert events for a specific driver during the driving every day, which will provide reference for monthly driving behavior scores.

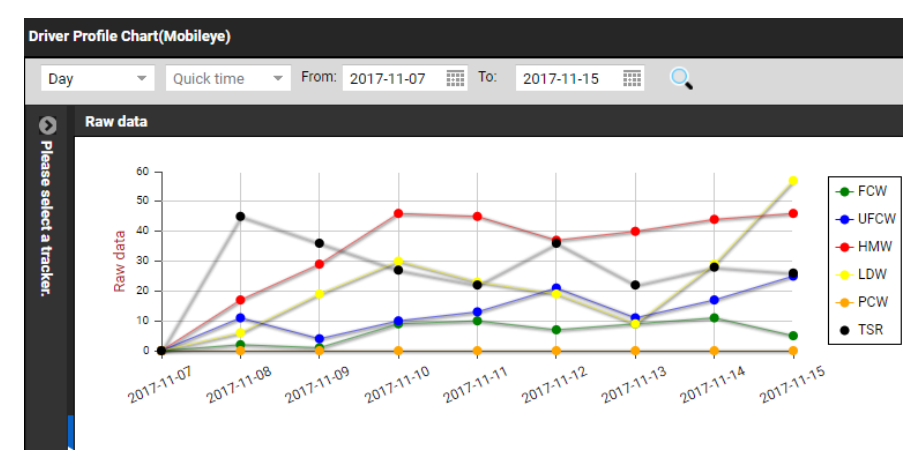

#### <span id="page-9-1"></span>**5.3.1.2 Fleet Driving Risk Comparison Report**

This report shows the driving behavior scores for a specific driver every day and the comparison between the highest driving behavior scores and the driving behavior lowest scores in the whole fleet. The yellow curve represents the current driver, the red curve represents the driver with the highest driving behavior scores in the whole fleet, and the green curve represents the driver with the lowest driving behavior scores in the whole fleet. Note: The higher the score is, the higher the driving risk is.

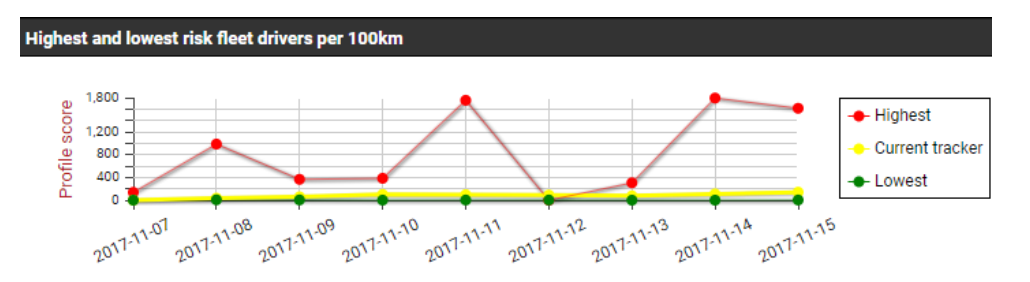

#### <span id="page-9-2"></span>**5.3.1.3 Alert Event Statistics Pie Chart**

This report shows the percentage of alert events for a specific driver during a specific time period. From the following figure, the percentage of speeding alerts is the highest.

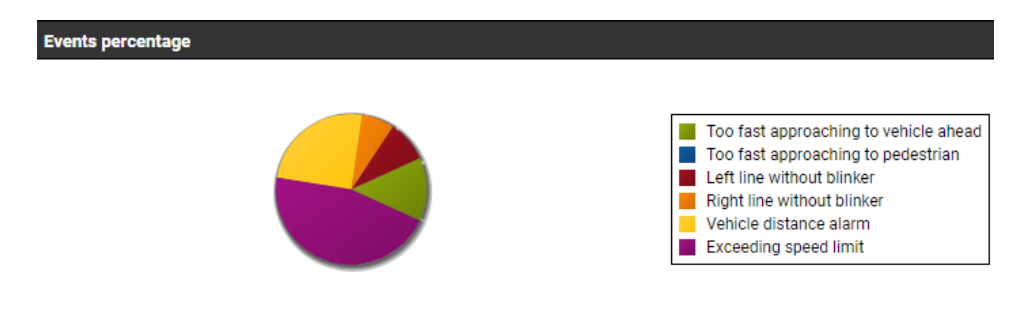

#### <span id="page-10-0"></span>**5.3.1.4 Alert Event Statistics per 100 km/h**

This report shows the comparison between the number of alert events per 100 km/h for a specific driver during a specific time period and the average values of alert events for all drivers in the fleet.

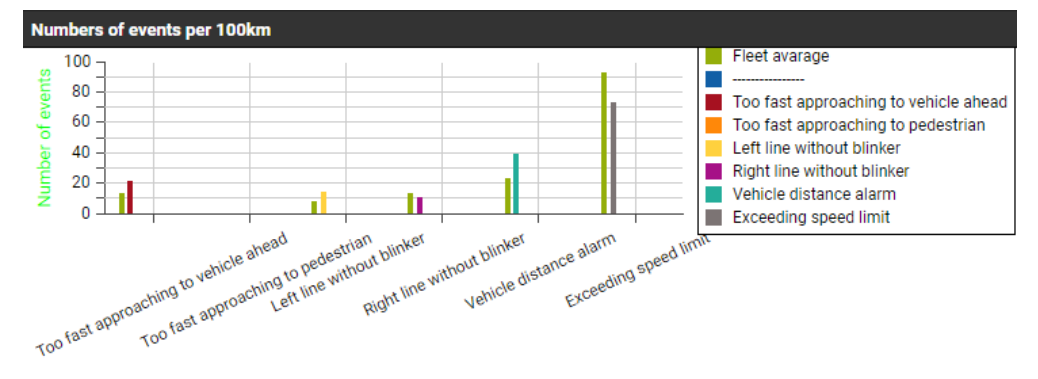

#### <span id="page-10-1"></span>**5.3.2 Driving Risk Assessment Report**

This report shows the number of alert events, total mileage, driving risk scores and driving risk assessment for all drivers in the fleet during a specific time period. There are 3 types of driving risk assessment: risk higher than fleet average level, risk equal to fleet average level and risk lower than fleet average level.

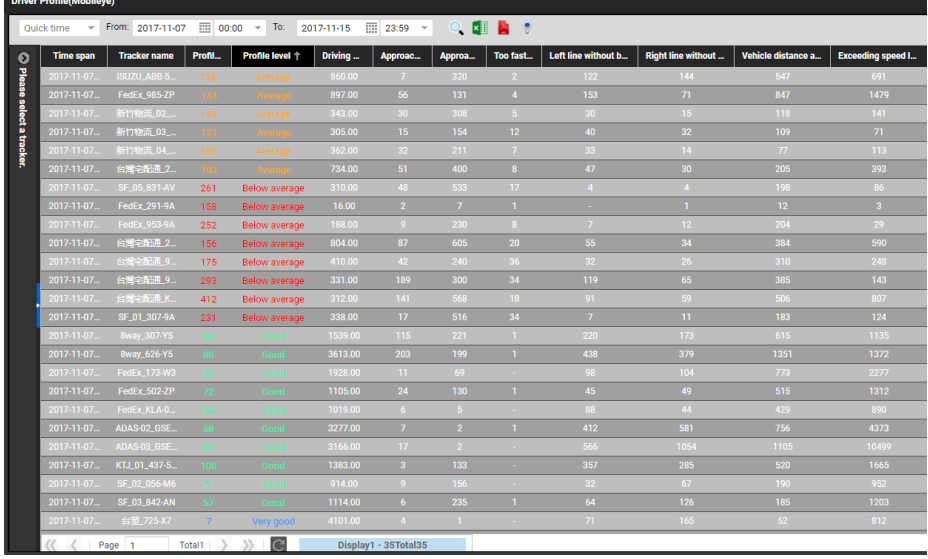

**If you have any questions, do not hesitate to email us a[t info@meitrack.com.](mailto:info@meitrack.com)**